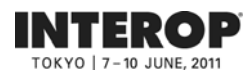

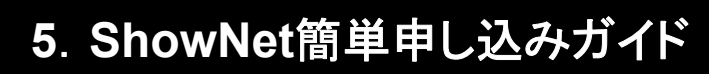

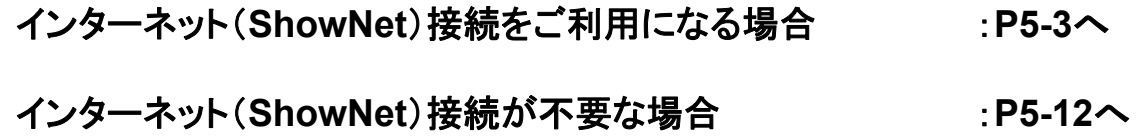

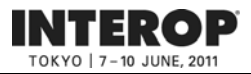

# はじめに はじめに

このガイドでは、インターネット(ShowNet)への接続を簡易に申し込むための手順を説明しています。 この申し込みで提供される接続形態は、

・帯域とケーブル : 100/1000Base-T(UTPカテゴリー5e / RJ45コネクタ) ・ IPアドレス : IPv6(グローバル)と / IPv4(プライベート)がそれぞれ自動で割り当て されます

となります。

インターネット(ShowNet)をブース内でのデモンストレーションに合わせ、

- ・ケーブルのメディアタイプやIPアドレスタイプを選択する場合
- ・追加サブネットが必要な場合
- ・追加接続ケーブルを申し込む場合
- ・出展社間でブース間接続をおこなう場合
- ・ShowNetデモンストレーションサービスを申し込む場合
- ・パケットフィルタリングのカスタマイズをおこなう場合
- ・DNS登録 / 委譲サービスを利用する場合

など、サービスを変更して利用をする場合、別紙【ShowNet申し込みガイド】を参照の上、申し込みが 必要です。

なお、インターネット(ShowNet)接続に必要なすべてのお手続きは出展社専用サイトより 【**5**月**13**日(金)】までに申し込みをお願いいたします。

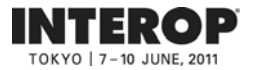

目次目次

### 第第**11**章 インターネット( 章 インターネット(**ShowNet ShowNet**)接続の申し込みをする前に )接続の申し込みをする前に

・インターネット(ShowNet)接続の申し込みをする前に ----------------------------- 5-3

### 第2章 インターネット(ShowNet)接続の申し込み 申込締切: 5月13日

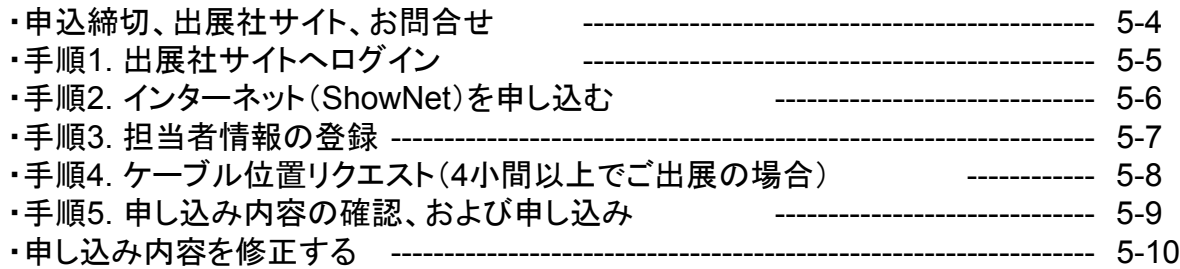

#### 第3章 申し込み情報の確認 **5月23日以降**

・手順1. ShowNet接続情報ページへ移動する -------------------------------- 5-11

#### 第第**44**章 接続権利放棄 章 接続権利放棄

・手順1. 接続権利放棄申請手順 ----------------------------------------------- 5-12

#### 第第**55**章 付録 章 付録

・よくあるお問合せ ----------------------------------------------------------------- 5-13

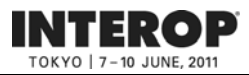

## 第第**11**章章**. .** インターネット( インターネット(**ShowNet ShowNet**)接続の申し込みをする前に )接続の申し込みをする前に

接続の申し込みをおこなう前に、以下の点を確認してください。

□ Interop Tokyo 2011出展社サイトのログインIDとパスワードはお持ちですか?

- ログインID、パスワードは、出展担当者の方へ、あらかじめE-mailにて送付してあります。

- お持ちでない場合、営業担当へお問合せいただくか、sales-info@f2ff.jpまでお問合せください。

□ 出展形態は、通常出展ですか? - パビリオン出展の場合、申し込み手続きは不要です。

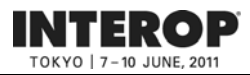

### 第2章. インターネット(ShowNet)接続申し込み 申込締切【5月13日】

以下の申込締切日までに出展社専用サイトより申し込みをおこなってください。

### 申込締切: 5月13日(金)

# 出展社専用サイトURL:https://vem.f2ff.jp/in2011em

申し込みに関してのお問合せは、各担当から速やかに回答できるように、できるだけE-mailにて お願いいたします。

ShowNetを効果的に利用する方法や接続方法について、ご不明な点などがございましたら、お気軽に ご相談ください。

> お問合せE-mailアドレス netserv11@f2ff.jp

Interop Tokyo 2011運営事務局 ShowNet担当

株式会社ナノオプト・メディア 千葉

Tel:03-6431-7803 / Fax:03-6431-7850

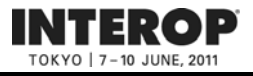

## 手順手順**1. 1.** 出展社専用サイトへログイン 出展社専用サイトへログイン

# 出展社専用サイトURL:https://vem.f2ff.jp/in2011em

出展社サイト画面が表示されたら、①【 ログインID】、②【パスワード】を入力し、 ③【LOGIN】ボタンよりログインをしてください。

※ログインID、パスワードは、出展担当者の方へ、あらかじめE-mailにて送付してあります。 ※お持ちでない場合、営業担当へお問合せいただくか、sales-info@f2ff.jpまでお問合せください。

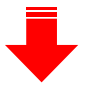

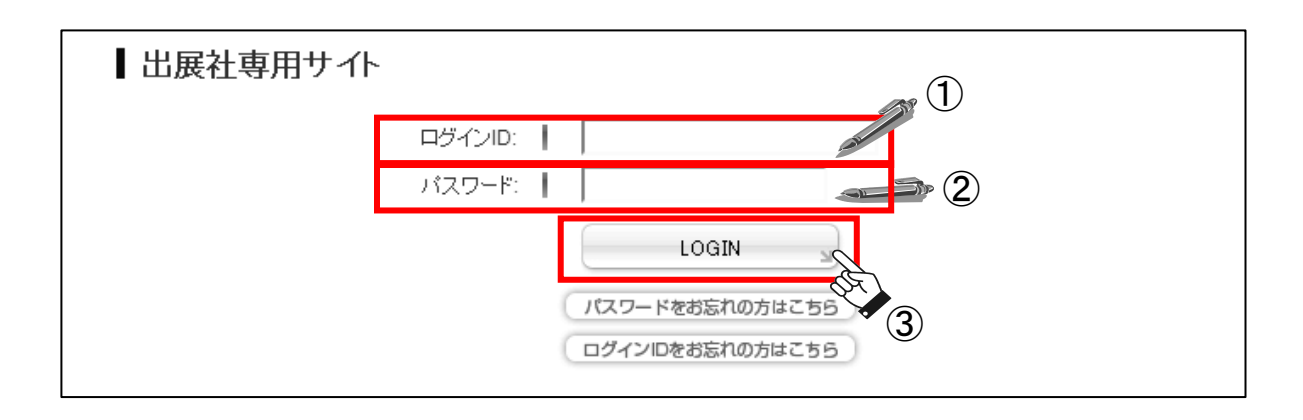

④ ログイン後、上段から【ShowNet】のタブをクリックしてください。

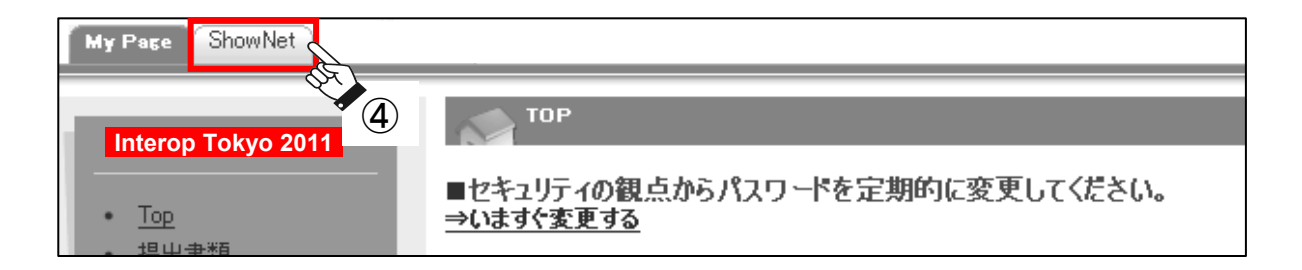

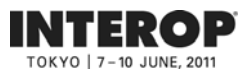

# 手順手順**2. 2.** インターネット( インターネット(**ShowNet ShowNet**)を申し込む )を申し込む

画面に、「出展社情報と申し込み方法の選択」が表示されます。

① 【簡易申し込み】を選択してください。

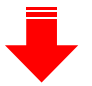

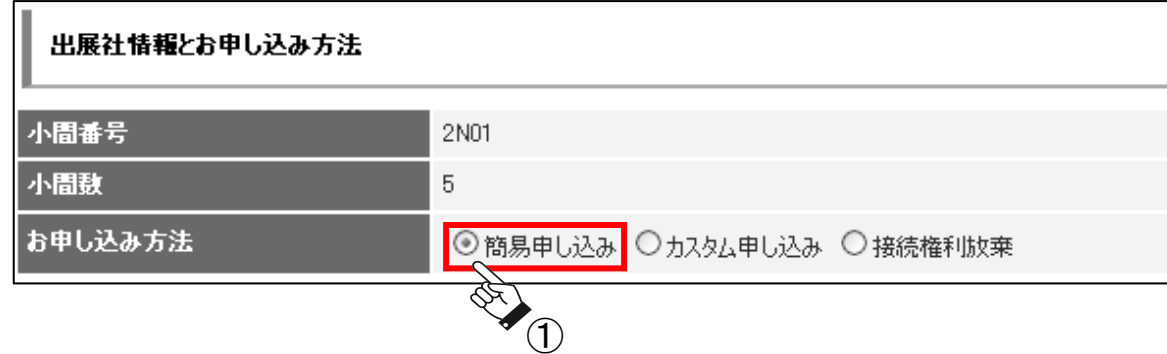

② 選択後、申し込み方法の下に、【申し込み一覧】が現れます。 【基本情報の登録】右端にある【新規登録】をクリックしてください。

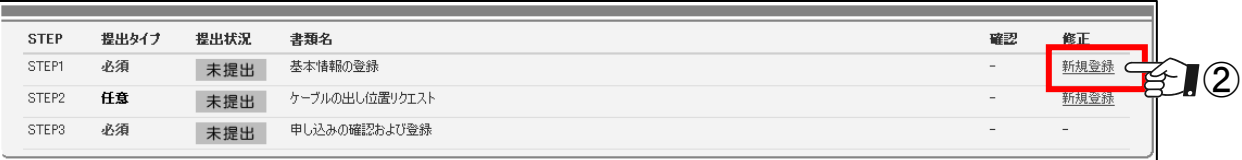

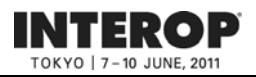

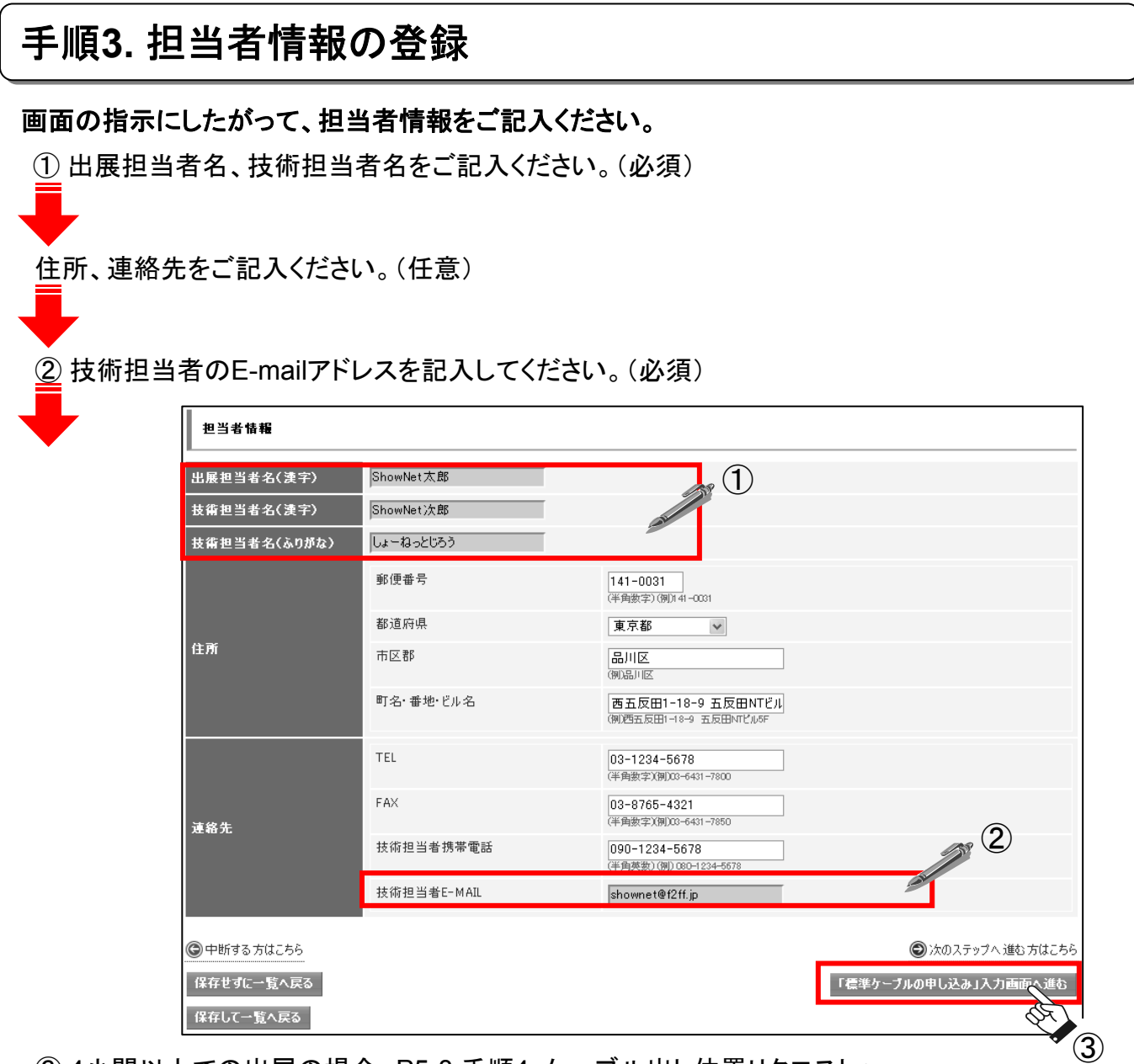

③ 4小間以上での出展の場合、P5-8 手順4. ケーブル出し位置リクエストへ。 【「ケーブルの出し位置リクエスト」入力画面へ進む】をクリックしてください。

1~3小間で出展の場合、P5-9 手順5. 申し込み内容の確認、および申し込み画面へ。 【「申し込みの確認および登録」入力画面へ進む】をクリックしてください。

【保存せずに一覧へ戻る】をクリックすると、記入した情報を保存せず、P5-6の一覧に戻ります。 【保存して一覧へ戻る】をクリックすると、記入した情報を保存して、P5-6へ戻ります。

注) ここで中断した場合、インターネット(**ShowNet**)接続申し込みは完了していません。 注) ここで中断した場合、インターネット(**ShowNet**)接続申し込みは完了していません。 【**5**月**13**日】までに、接続の申し込みを完了させてください。 【**5**月**13**日】までに、接続の申し込みを完了させてください。

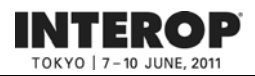

#### ※**1~3**小間でご出展の方は、本手順は必要ありません。手順**5.**へ進んでください。

#### 手順4. ケーブルの出し位置リクエスト(4小間以上でご出展の場合)

#### このページでは、出展ブース内でのケーブルの出し位置の希望を申し込みいただきます。

① ケーブル位置図にて場所を確認後、【ケーブル位置指示】にて1~9の番号を選択してください。 ブース内を9分割した図の中から、ご希望のケーブルの出し位置を選択してください。 ケーブルの出し位置についてはあくまで目安となります。 造作の関係上、出し位置を詳細に指定したい場合は、別途ご相談ください。

※9小間以上でご出展の場合は図面にて、改めて確認をさせていただくことがございます。

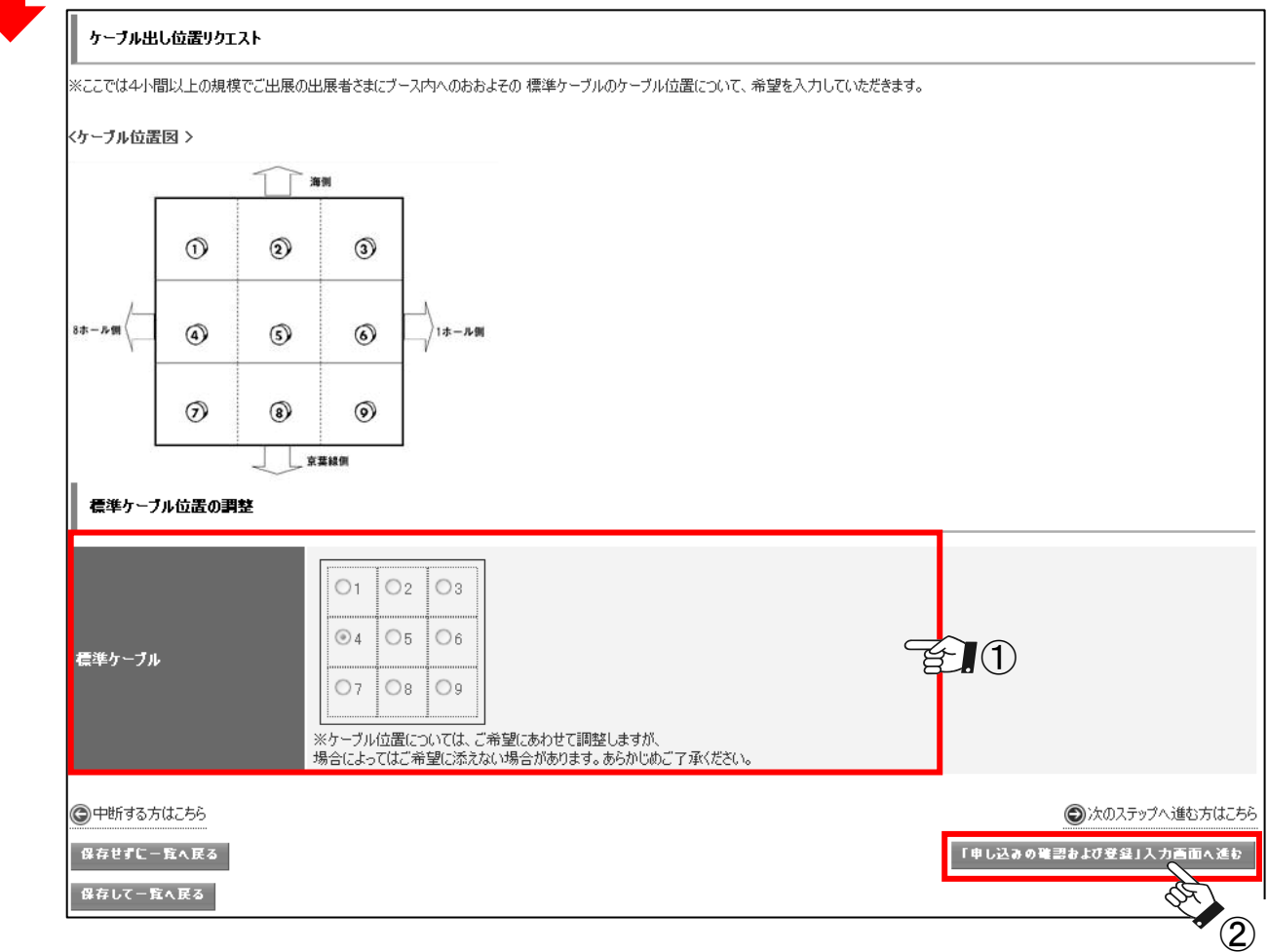

②【「申し込みの確認および登録」入力画面へ進む】をクリックしてください。

【保存せずに一覧へ戻る】をクリックすると、記入した情報を保存せず、P5-6の一覧に戻ります。 【保存して一覧へ戻る】をクリックすると、記入した情報を保存して、P5-6へ戻ります。

注) ここで中断した場合、インターネット(**ShowNet**)接続申し込みは完了していません。 注) ここで中断した場合、インターネット(**ShowNet**)接続申し込みは完了していません。 【**5**月**13**日】までに、接続の申し込みを完了させてください。 【**5**月**13**日】までに、接続の申し込みを完了させてください。

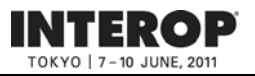

#### 手順5. 申し込み内容の確認、および申し込み 手順**1.**から**4.**までの項目で申し込みいただいた内容を確認してください。 ShowNetの甲し込み方法 ① インターネット(ShowNet)の申し込みは  $\bullet$  (1) 。<br><mark>申し込み 方法 - - - - - 簡易申し込み</mark> 【簡易申し込み】になっていますか? -<br>以下の申し込み内容で間違いなければ「申し込む」ボタンをクリックして 申し込みを確定してください。 一覧へ戻る 申し込む 利当者情報 -<br>出展担当者名(漢字) ShowNet太郎  $\ddot{\bullet}$  (2) |<br>技術担当者名(漢字) -ShowNet > \$86 |<br>技術担当者名(ふりがな) | しょーねっとじろう ② 担当者情報をご確認ください。 宿便番号 数道障碍  $\blacktriangledown$  80 felt,  $T$  [EX(A)] 2017.08 町名・番地・ビル名 TEL FAX 連絡先 技術担当者携帯電話 技術和当者E-MAIL 標準ネットワークケーブル中し込み  $\mathbb{P} \mathsf{V4} \qquad \qquad \mathsf{347} \qquad \qquad \mathsf{754} \mathsf{6 \mathsf{--} \mathsf{1}}$ **IPアドレス** アドレッシング DHCP IPV6 ※標準でグローバルIPv6 RAにて書け当てられます。 追加サブネット数 0個 第1 米望 IN10-0001.jp.interop.net IN10-0001-1.jp.interop.net 第2 米望 第3卷星 BII 0-0001-2.jp.interop.net ケーブル位置指示 ③ ケーブルの出し位置をご確認ください。  $\bullet$  (3) ĵ ■モキケーブル位置の調整 侖 ④ すべての情報に誤りがないことを確認し、 ご請求額 最後に画面下の【申し込む】をクリックして |信準ケーブル 中し込み || 円 ください。 追加ケーブル申し込み  $\mu$ ブース間接装の申し込み 円 総ご請求額 ∎⊨ 申し込み情報に誤りがあった場合、 一覧へ戻る 甲し込む 【一覧へ戻る】をクリックしていただき、 ④ P5-6の申し込み一覧の該当 項目より修正をお願いいたします。

以上でインターネット接続に関する申し込みは終了となります。ここまでの申し込みは 以上でインターネット接続に関する申し込みは終了となります。ここまでの申し込みは 【**5**月**13**日(金)】までにおこなってください。 【**5**月**13**日(金)】までにおこなってください。

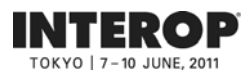

# 申し込み内容を修正する

前頁、手順**5.**にて修正箇所があった場合、以下の手順にて修正をおこなってください。

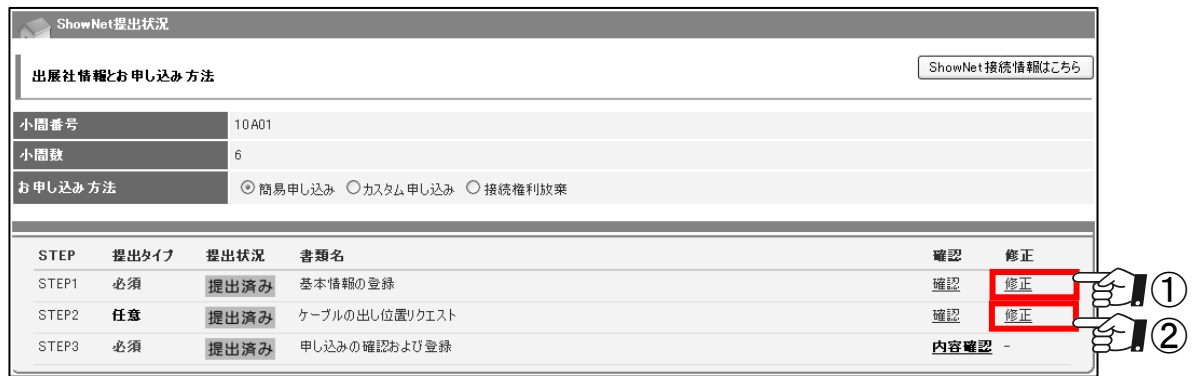

①【基本情報の登録】の修正の場合

P5-7 手順3. 担当者情報の登録を参照 してください。

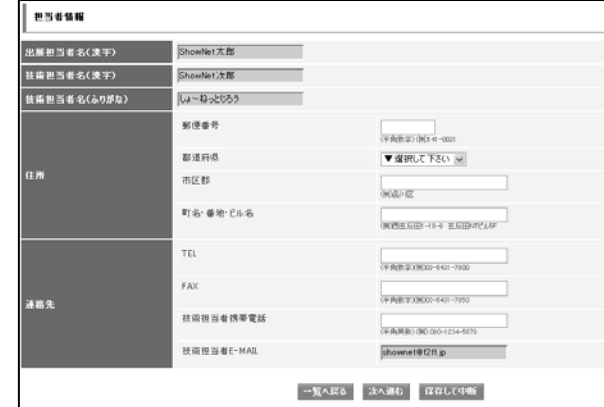

②【ケーブルの出し位置】の修正の場合

P5-8 手順4. ケーブルの出し位置リクエ ストを参照してください。

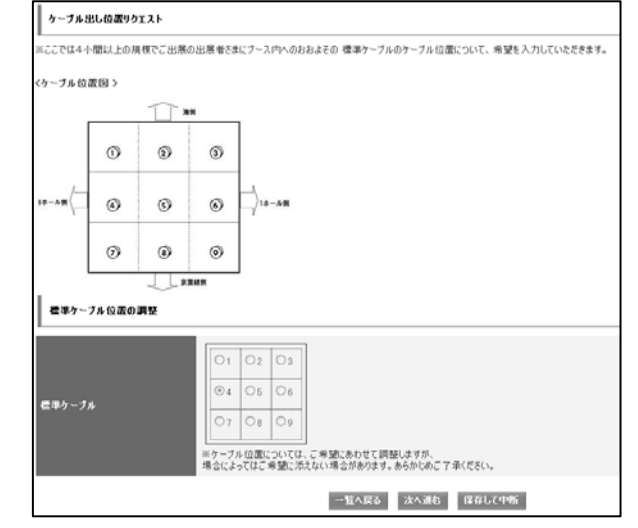

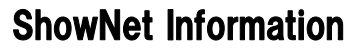

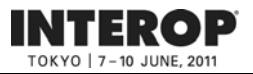

### 第3章. 申し込み情報を確認 **キングの**情報公開【5月23日以降】

# 情報公開: 5月23日(月)以降

# 出展社サイト 出展社サイト**URL URL**::**https://vem.f2ff.jp/in2011em https://vem.f2ff.jp/in2011em**

お申し込みいただいた接続情報に関する情報は【**5**月**23**日】以降、出展社サイト内**ShowNet** ページにて閲覧が可能となります。 出展社サイトへのログイン方法は**P5-5**をご参照ください。

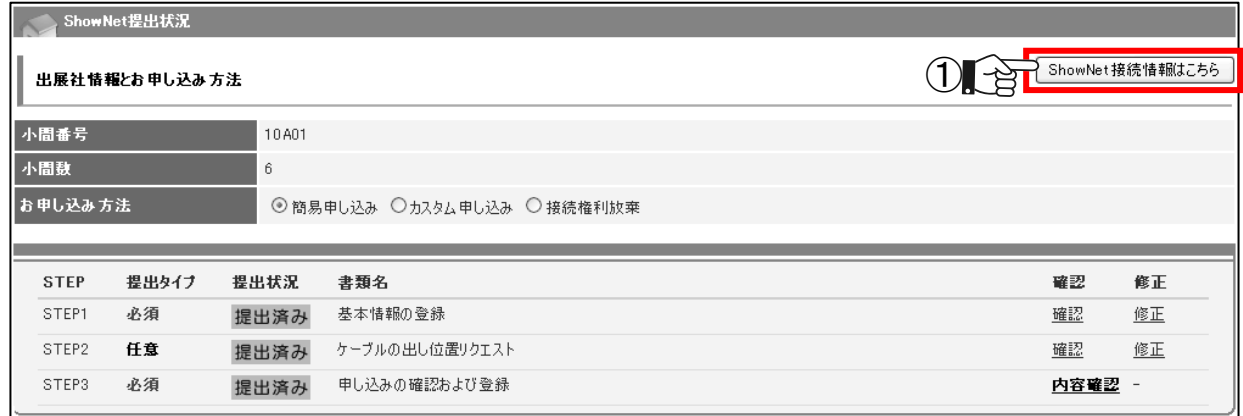

① ShowNetページより【ShowNet接続情報はこちら】をクリックしてください。

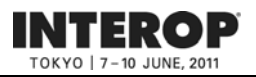

# 第4章. 接続権利放棄 **中** 中込締切【5月13日】

# 手順手順**1. 1.** 接続権利放棄申請手順 接続権利放棄申請手順

Interop Tokyo 2011では、インターネット(ShowNet)接続が必要ない場合でも、接続権利放棄の 手続きをしていただく必要があります。

この章では、接続放棄の手順をご案内しています。ログイン手順はP5-5をご参照ください。

- ① 【出展社情報と申し込み方法】より【接続権利放棄】を選択してください。
- ② ShowNet申し込み一覧より【STEP1 放棄申請】より【新規登録】をクリックしてください。

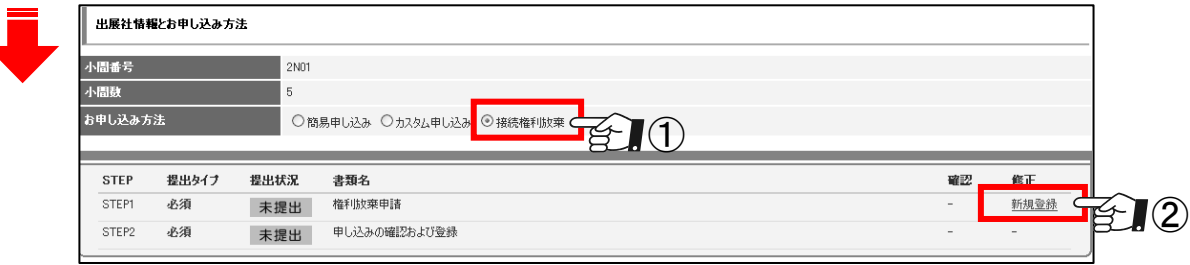

③ 放棄理由をご記入ください。

④ 【「申し込みの確認および登録」入力画面へ進む】をクリックし、放棄理由の確認画面へ すすんでください。

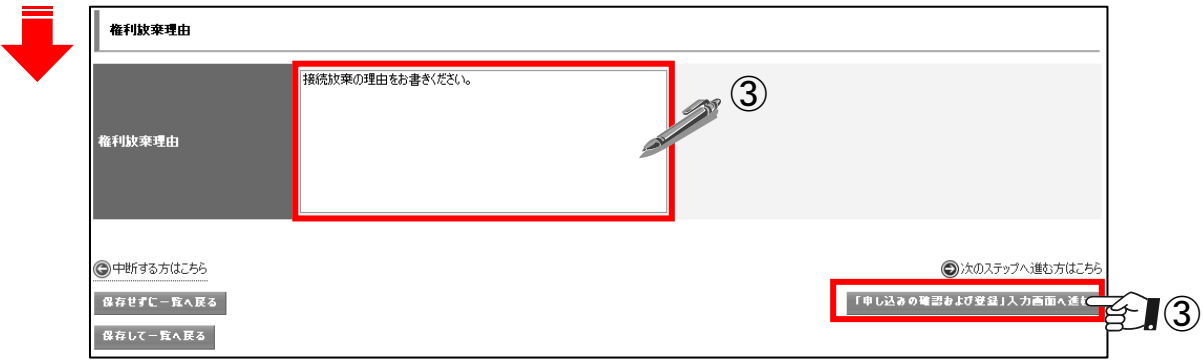

⑤ よろしければ【申し込む】をクリックし、放棄申請登録完了になります。

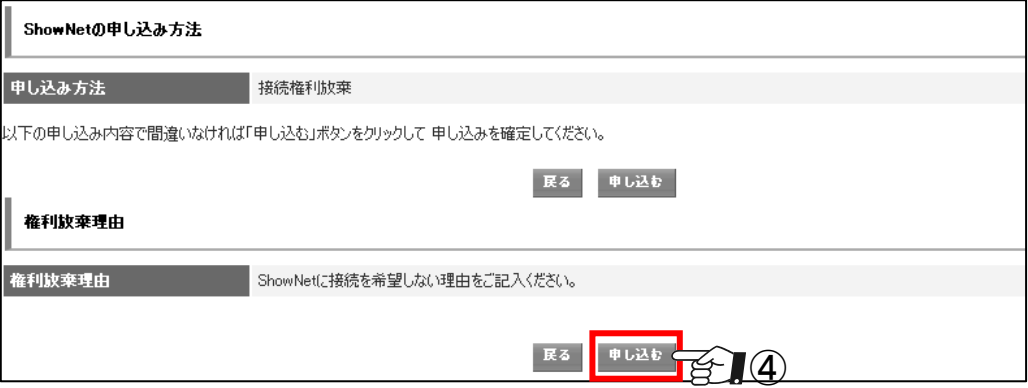

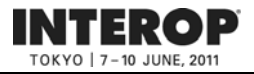

### 第5章. 付録

# よくあるお問合せ

#### Q1. ShowNetとは何ですか?

A1.

会場内にネットワークを構築するプロジェクトです。Interopの出展社はインターネットへの接続を無償で利用するこ とができ、デモンストレーションの訴求力をより高めることが可能です。また、ブース内でのインターネット接続回線 としてもご利用いただけます。ShowNetの成り立ちなどについての詳細はShowNet申し込みガイドP6-29を参照して ください。

#### Q2. ShowNetを使わない場合にも手続きが必要ですか?

A2.

出展約款に記載の通り、パビリオン/ShowCaseにご出展の場合以外は、Interopではすべての出展社は積極的に ShowNetを利用した展示、及びデモンストレーションをおこなうことになっています。ただしShowNetに接続しても明 らかにメリットが無い場合、ShowNet接続権利放棄の手続きをしていただくことで、この権利を放棄することが出来 るようになっています。接続権利の放棄の手続きについてはP5-12を参照してください。

#### Q3. 割り当てられたIPアドレスやゲートウェイ、DNSの情報などはいつ、どこで入手できますか?

A3.

期日までにお申し込みいただいた場合には、5月23日(月)以降、出展社専用サイトにて各種情報をご確認いただけ るようになります。接続に必要な情報の入手などについてはP5-11を参照してください。

#### Q4. IPv6はサポートされていますか?

A4.

はい、ShowNetでは、標準でIPv4、IPv6をサポートしています。

#### Q5. 割り当てられるIPv4アドレスはグローバルアドレスですか?

A5.

いいえ、ShowNetでは、IPv4枯渇の現実を反映して、使用するIPv4アドレスはプライベートアドレスとなります。 プライベートIPv4アドレス10.0.0.0/8内から割り振られます。グローバルIPv4アドレスをご希望の場合、別紙 【ShowNet申し込みガイド】にしたがって、申し込みをしていただく必要があります。

#### Q6. ShowNetのセキュリティ仕様はどのようなものですか?

A6.

ShowNetでは、インターネット接続における安全性もあわせて提供することを目指し、パケットフィルタリングと攻撃ト ラフィック監視の二つのオペレーションをおこなっています。